## **OCR Button**

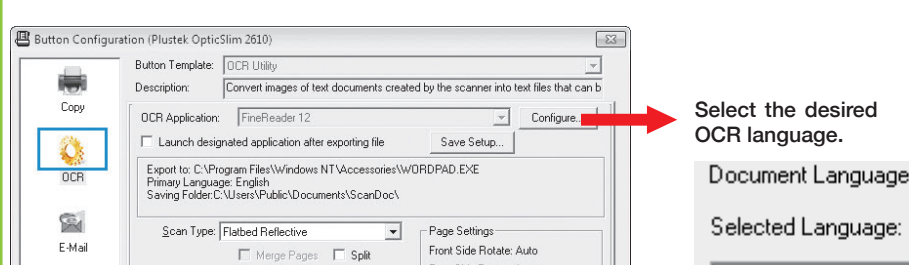

#### **Useful Tips:**

For a multi-page document please check the box **Continuous Scans** You may click **Global Settings** > **Scan Continuously** to adjust the time interval.

### **Email Button**

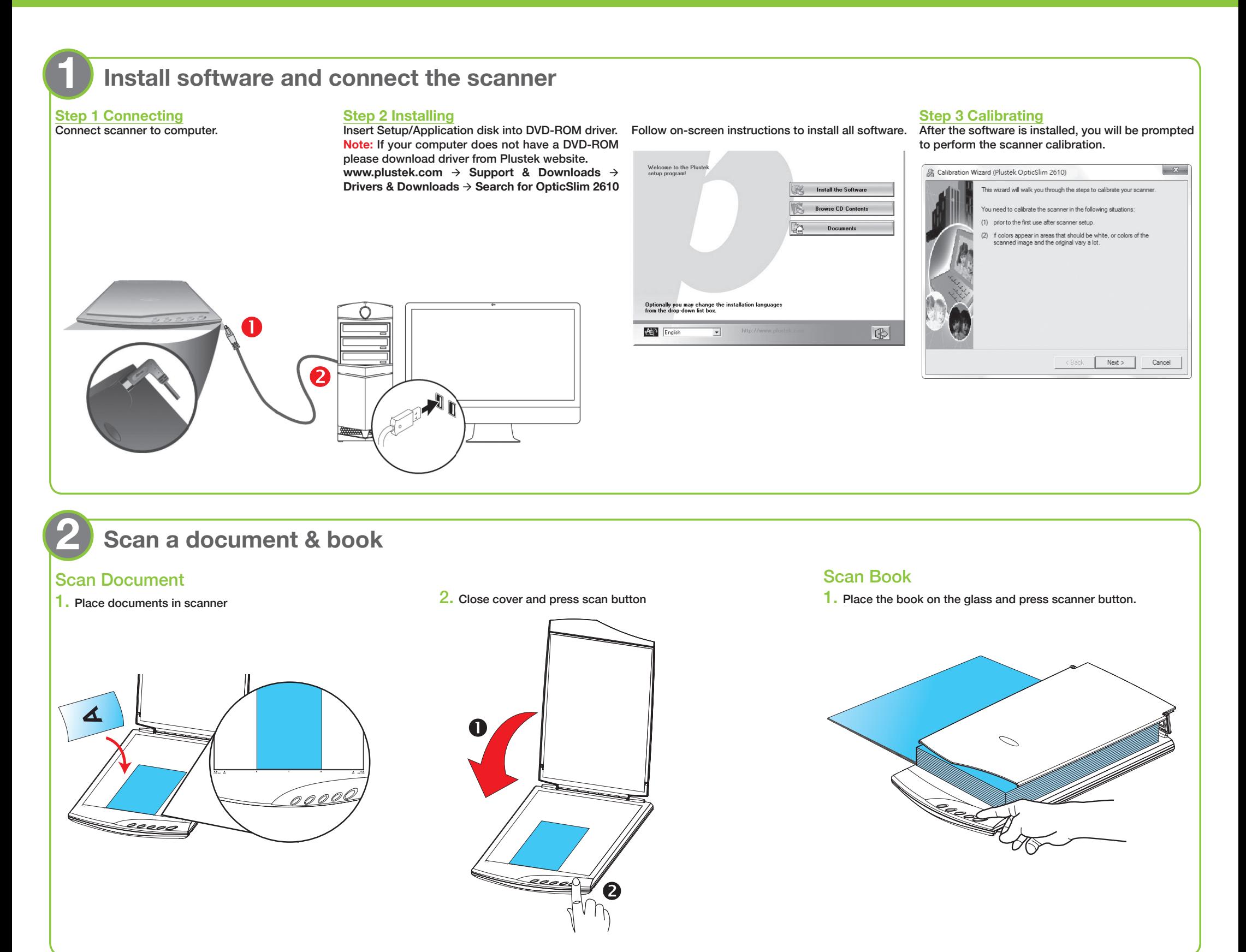

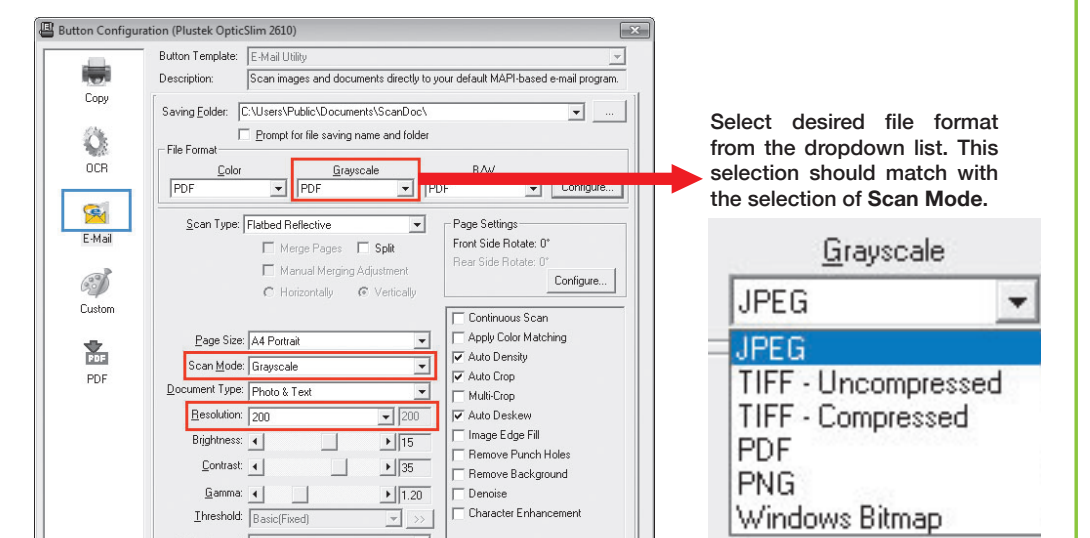

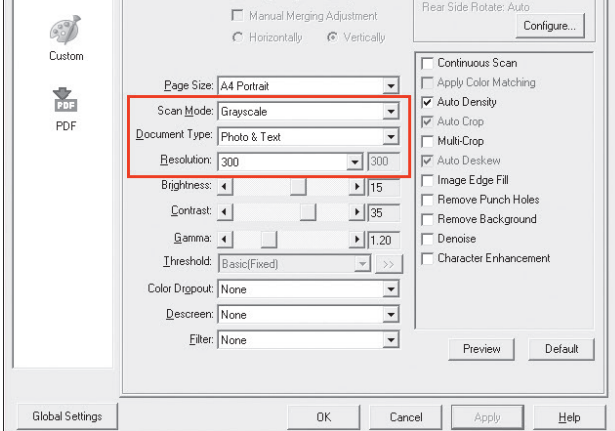

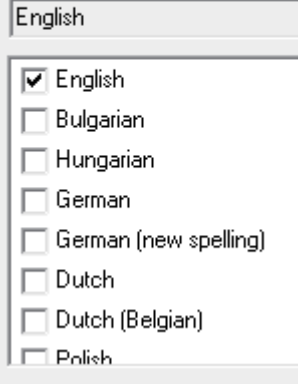

desired

Language:

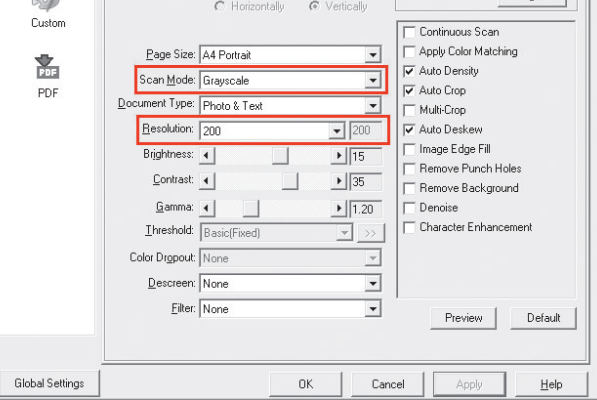

#### **Useful Tips:**

1. File Format (Default) : **PDF**

(Note: Click **Configure** button to activate **Generate one TIFF / PDF file for all pages**)

2. Scan Mode (Default): **Grayscale**

3. Recommended Resolution: **200 dpi** 

# *OpticSlim 2610 Quick Installation Guide*

*Read these instructions before using your product.*

#### P/NO.: 797-1080200-0

**For product detailed information, please visit: For software video tutorials, please visit:**

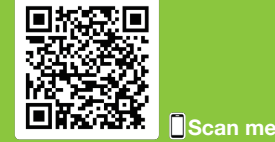

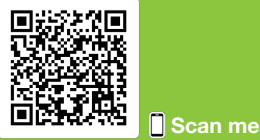

**Please scan the QR code in the title bar to see more software video tutorials.**

# **Custom Button (Graphics)**

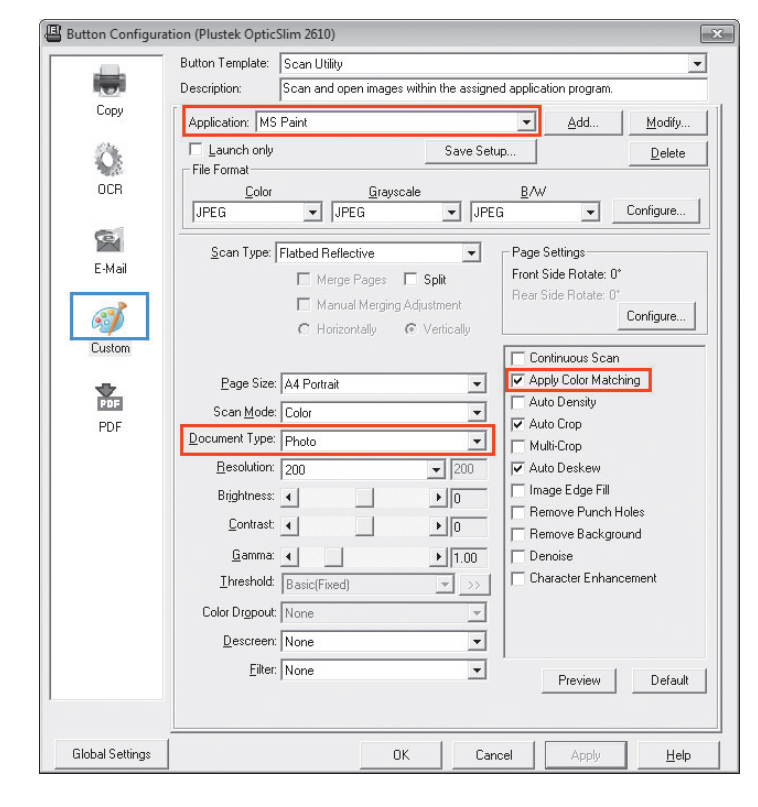

#### **Useful Tips:**

1. Select or add desired application.

2. Document Type (Default) : **Photo**

3. Tick the check box of **Apply Color Matching.** The purpose of Color Matching to get a consistent color. This option uses the default parameters (sRGB profile) to adjust the colors of the image.

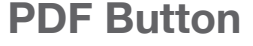

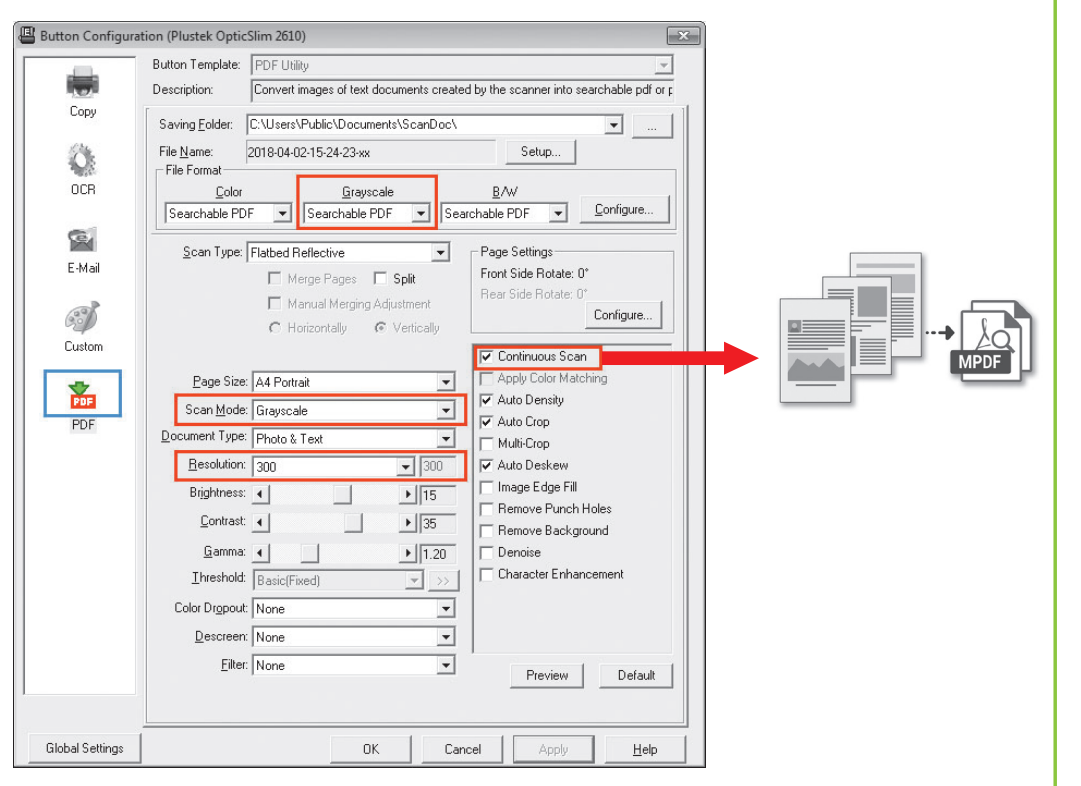

#### **Useful Tips:**

- 1. File Format (Default) : **Searchable PDF**(If you don't want to take time for the OCR purpose, you may select PDF from the dropdown list.)
- 2. Scan Mode (Default) : **Grayscale**

3. Recommended Resolution: **300 dpi**

4. If you want to scan a multi-page document, please tick the check box of **Continuous Scan**.

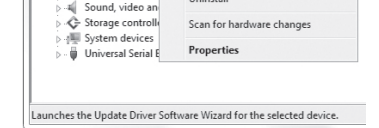

### **Troubleshooting**

#### **FAQ 1:** The scanner cannot scan.

**Solutions:**

- Replug USB cable and make sure scanner is detected by your computer.
- Make sure the scanner is power on.
- It is possible that the driver installation has failed. Please try re-installing the driver. (For Windows OS) a. Right-click on Windows **Start** and go to **Device Manager**.

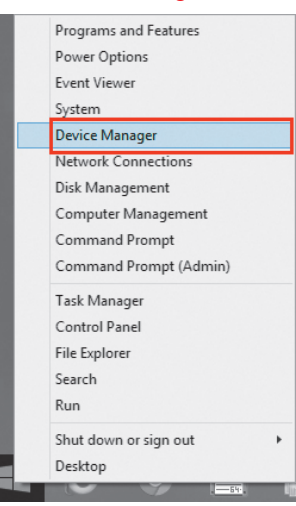

• Please reset the scan settings to default in DocAction/MacAction and perform the scanning task again. Please rememb

 b. In the **Device Manager** window, right-click on this scanner under **Other devices** and select **Update Driver Software.**

> Device Manage File Action  $\Leftrightarrow \Leftrightarrow |\hspace{-.02in} \,\text{or}\hspace{-.02in} |\hspace{-.02in} \,\text{or}\hspace{-.02in} |\hspace{-.02in} \,\text{or}\hspace{-.02in} |\hspace{-.02in} \,\text{or}\hspace{-.02in} |\hspace{-.02in} \,\text{or}\hspace{-.02in} |\hspace{-.02in} \,\text{or}\hspace{-.02in} |\hspace{-.02in} \,\text{or}\hspace{-.02in} |\hspace{-.02in} \,\text{or}\hspace{-.02in} |\hspace{-.02in} \,\text{or}\hspace{-.02in} |\hspace{$  $\begin{array}{c} \hline \textbf{a} \Rightarrow \begin{bmatrix} 0 \\ 0 \end{bmatrix} \quad \begin{bmatrix} 0 \\ 0 \end{bmatrix} \quad \begin{bmatrix} 0 \\ 0 \end{bmatrix} \quad \begin{bmatrix} 0 \\ 0 \end{bmatrix} \quad \begin{bmatrix} 0 \\ 0 \end{bmatrix} \quad \begin{bmatrix} 0 \\ 0 \end{bmatrix} \end{array} \\\\ \hline \begin{bmatrix} \textbf{a} \textbf{b} \textbf{c} \\ \textbf{c} \textbf{b} \end{bmatrix} \quad \begin{bmatrix} \textbf{b} \textbf{c} \\ \textbf{c} \textbf{b} \end{b$ Memory technology driver<br>Memory technology driver<br>Mice and other pointing devices Monitors Network adapters 4 (b) Other dev **De USBSCANNER**  $\blacksquare$ Portable Dev Update Driver Software<br>Disable :essors<br>Driver

#### c. Click **Browse my computer for driver software.**

 d. Select the folder or the DVD-ROM drive that contains this scanner's driver, then click **Next** to complete the installation.

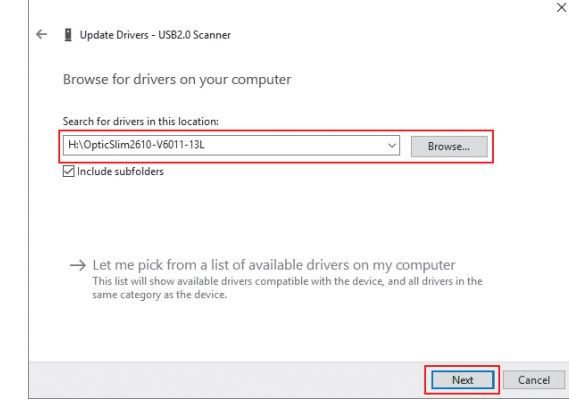

**FAQ 2:** The scanner performs a very slow scan speed. **Solutions:** • Close all the other applications that are running in the background.

• Reduce the resolution.

• Make sure your computer meets the system requirements. (Refer to the Scanner User's Guide for more information.)

**FAQ 3:** The colors of the scanned images are strange.

**Solutions:**

• Please reset the scan settings to default in DocAction/MacAction and perform the scanning task again.

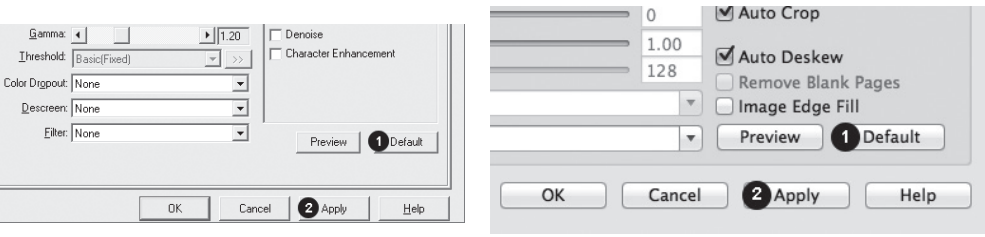

• Calibrate the scanner if colors of the scanned image vary a lot. Find **Calibration Wizard** as follows:

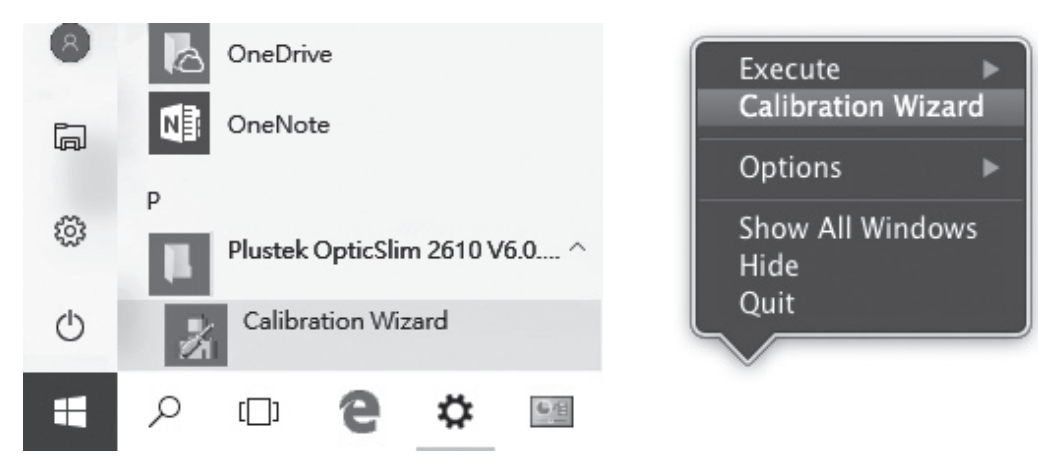

**FAQ 4:** The scanned images are not very clear.

**Solutions:**

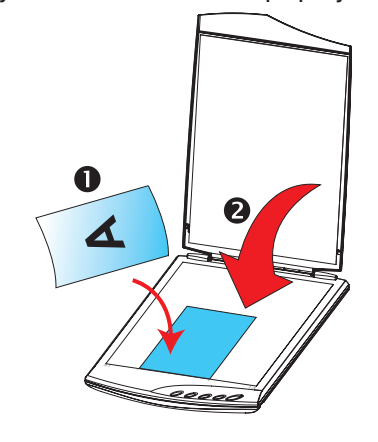

### **Technical Support**

If you need further support, please call 714-670-7713 to speak to our support representatives, 9 AM to 5:30 PM PST, Monday through Friday.

For detailed information, please visit product website: **http://plustek.com/usa/products/flatbed-scanners/opticslim-2610/**

**Please scan the QR code in the title bar to see more software video tutorials.**